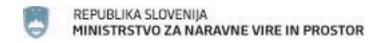

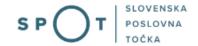

### Instructions for completing the application for a permit for exceptional actions in caves via the SPOT portal

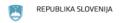

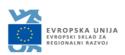

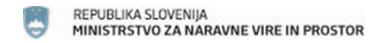

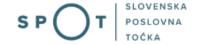

### Paper history

| Version | Change         | Author | Description of changes |
|---------|----------------|--------|------------------------|
| 1.0     | 5 January 2020 | MOP    | Paper created          |
| 1.1     | 9 August 2021  | MJU    | Paper edited           |
| 1.2     | 31 May 2023    | MDP    | Competent authority    |
|         |                |        | correction             |

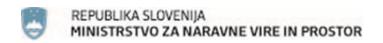

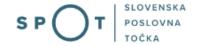

### TABLE OF CONTENTS

| 1.   | INTR                                                                                      | ODUCTION                                                                        | 4          |  |  |
|------|-------------------------------------------------------------------------------------------|---------------------------------------------------------------------------------|------------|--|--|
| 2.   | Instructions for completing the application for a permit for exceptional actions in caves |                                                                                 |            |  |  |
|      | 2.1.                                                                                      | Login to the SPOT portal                                                        | 5          |  |  |
|      | 2.2.                                                                                      | Selection of company                                                            | 5          |  |  |
|      | 2.3.                                                                                      | Selection of procedure                                                          | 6          |  |  |
|      | 2.4.                                                                                      | New application                                                                 | 7          |  |  |
|      | a.                                                                                        | Supplementing the application                                                   | 14         |  |  |
|      |                                                                                           | Withdrawal of application                                                       |            |  |  |
|      | 2.5.                                                                                      | Tracking application status                                                     |            |  |  |
|      | 2.5.                                                                                      | Tracking application status                                                     | 17         |  |  |
|      |                                                                                           |                                                                                 |            |  |  |
| ТΛΙ  | RIF                                                                                       | OF FIGURES                                                                      |            |  |  |
| 171  | JLL                                                                                       | OF FIGURES                                                                      |            |  |  |
| _    |                                                                                           | Login to the system                                                             |            |  |  |
| _    |                                                                                           | Business entity section                                                         |            |  |  |
| _    |                                                                                           | Selection of procedure                                                          |            |  |  |
| _    |                                                                                           | Details of the company that is the requesting party                             |            |  |  |
| _    |                                                                                           | Applicant details                                                               |            |  |  |
| _    |                                                                                           | Details of the company holding power of attorney                                |            |  |  |
| _    |                                                                                           | Cave details                                                                    |            |  |  |
| _    |                                                                                           | List of intended actions                                                        |            |  |  |
| _    |                                                                                           | Period of the action or works, number of entries, number of persons in the tear |            |  |  |
| -    |                                                                                           | on for the action/works and description of the envisaged means and action type  |            |  |  |
| _    |                                                                                           | : Additional boxes for film and video recording in open caves                   |            |  |  |
| _    |                                                                                           | : Additional boxes for rock, mineral and fossil sampling                        |            |  |  |
| _    |                                                                                           | : Adding supporting attachments                                                 |            |  |  |
| _    |                                                                                           | : Read-out/preview of the application                                           |            |  |  |
| _    |                                                                                           | : Signing in SiPASS                                                             |            |  |  |
|      |                                                                                           | : Full application download and submission                                      |            |  |  |
| _    |                                                                                           | : Conclusion                                                                    |            |  |  |
| _    |                                                                                           | : Company desktop – List of pending applications                                |            |  |  |
| _    |                                                                                           | : Company desktop – Application details                                         |            |  |  |
| _    |                                                                                           | : "Supplementing the application" form                                          |            |  |  |
|      |                                                                                           | : Company desktop – Application details                                         | 16         |  |  |
| Figu | re 21                                                                                     | : Company desktop - List of pending applications and Partial list of submitted  | <b>4</b> – |  |  |

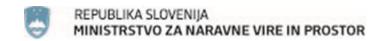

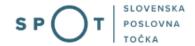

### 1. INTRODUCTION

In January 2020, a new procedure for submitting an electronic application for a permit for exceptional actions in caves was launched on the SPOT Slovenian Business Point portal.

### Legal framework:

• Cave Protection Act (Articles 17, 19 and 20)

The procedure is intended for domestic business entities. The procedure will only be possible through the SPOT portal and not also through the eugo.gov.si portal.

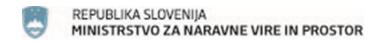

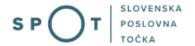

### 2. Instructions for completing the application for a permit for exceptional actions in caves

### 2.1. Login to the SPOT portal

Before starting to complete the application, you must first log in to the SPOT portal at the following address – https://spot.gov.si/.

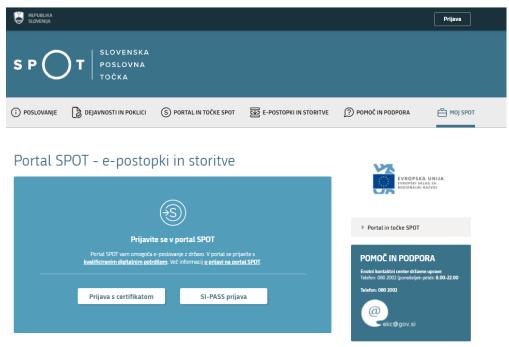

Figure 1: Login to the system

You are advised to log in via the SI-PASS login, as this will soon become mandatory. Registration instructions are available here.

### 2.2. Selection of company

After successful login to the SPOT portal, you need to select the business entity that is the subject of the application. If the entity is a sole trader, the tax ID number of the entity is entered in the box "Vpišite davčno številko s.p." [Enter the tax ID number of the sole trader]. For other business entities, the registration number of the business entity is entered in the box "Vpišite 10-mestno matično številko" [Enter 10-digit registration number]. The taxable person can also be selected by clicking on the tax ID numbers in the "Zadnja uspešna iskanja" [Last successful searches] or "Pooblastila" [Powers of attorney] tab. The portal user can only select the business entity for which he/she is registered as a responsible person in the PRS (Slovenian Business Register). If a user who is not the responsible person will be submitting applications, he/she must arrange for power of attorney. Instructions on the procedure of conferring power of attorney are available on this webpage.

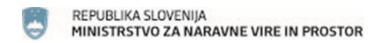

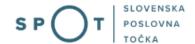

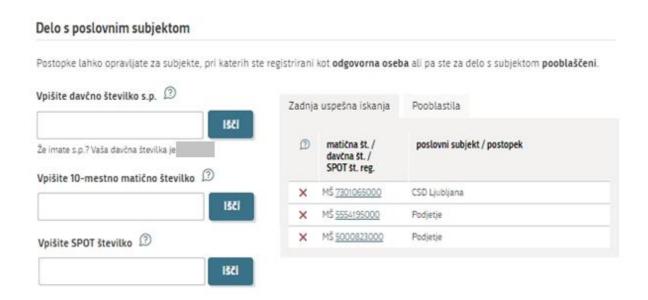

Figure 2: Business entity section

### 2.3. Selection of procedure

From the procedures for the selected company in the MOP category, select the procedure "Pridobitev dovoljenja za izjemna ravnanja v podzemnih jamah" [Obtaining a permit for exceptional actions in caves].

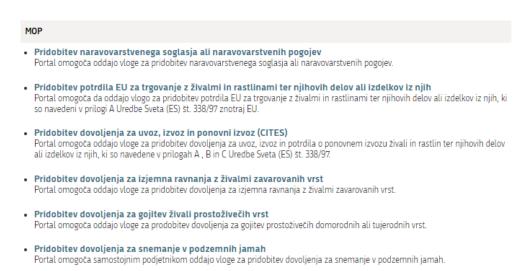

Pridobitev dovoljenja za izjemna ravnanja v podzemnih jamah
 Portal omogoča oddajo vloge za pridobitev dovoljenja za izjemna ravnanja v podzemnih jamah.

Postopek predhodne presoje vplivov na okolje
 Portal omogoča oddati zahtevo za ugotovitev ali je za nameravani poseg v okolje potrebno izvesti presojo vplivov na okolje
 (predhodni postopek).

Figure 3: Selection of procedure

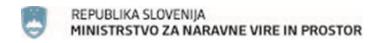

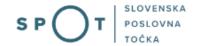

### 2.4. New application

### Step 1: Filling in the form

The first part of step 1 shows first the company's (legal entity's) details ("Podatki o izvajalcu") extracted from the PRS (Slovenian Business Register – AJPES) and your personal data ("Kontaktni podatki osebe, ki oddaja vlogo") extracted from the SiPASS login widget.

Vloga za pridobitev dovoljenja za ravnanja v jamah po 17., 19. in 20. členu Zakona o varovanju podzemnih jam (Uradni list RS, št. 2/04, 61/06 - ZDru-1, 46/14 - ZON-C in 21/18 -

# I. Podatki o vlagatelju Naziv podjetja Prošt Test, s sklepom d.o.o. Naslov Baragova ulica 005 , 1000 Ljubljana Poštna številka in pošta I 1000 Ljubljana Matična številka Davčna številka 6943683000 75257793

Figure 4: Details of the company that is the requesting party

Kontaktni podatki osebe, ki oddaja vlogo

Sem zastopnik/zaposleni v podjetju, ki ima pooblastilo

### 

Figure 5: Applicant details

If you are an agent/a company employee who has power of attorney to submit this application ("Sem zastopnik/zaposleni v podjetju, ki ima pooblastilo"), you fill in the details of the company you work for and attach the power of attorney.

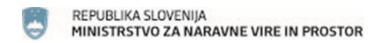

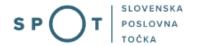

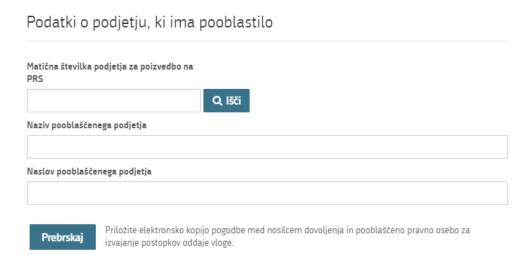

Figure 6: Details of the company holding power of attorney

In the second section of the form, you enter details of the intended action.

Enter "Ime jame" [Name of the cave] and "Evidenčna/katastrska številka jame" [Reference or cadastral number of the cave].

For larger and/or complex caves, indicate the parts of the cave where filming/photography or other actions are planned ("Opredelitev lokacije/dela jame" [Cave location/part indication box]).

By clicking on the "Dodaj novo jamo" [Add new cave] button, a new cave can be added and entered, and by clicking on "Odstrani zapis" [Delete note] link, the corresponding cave can be deleted from the list.

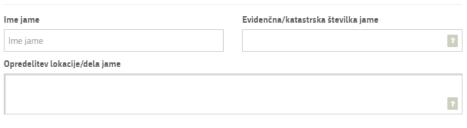

Odstrani zapis

Figure 7: Cave details

A list of intended actions is then offered. You can only select one option.

| Nameravano ravnanje oziroma poseg                                                  |
|------------------------------------------------------------------------------------|
| filmsko in video snemanje v odprti jami                                            |
| jemanje vzorcev kamnin, mineralov in fosilov                                       |
| izvajanje reševalne vaje jamarske reševalne službe v odprti jami                   |
| ostavitev vrat na vhodu v jamo ali v del jame zaradi varstva jame                  |
| O nabiranje primerkov rastlinskih vrst in odlov posameznih živalskih osebkov v jam |
| opaleontološko izkopavanje                                                         |
| organiziranje kulturne prireditve oziroma verskega obreda                          |
| vstop v zaprto jamo                                                                |
|                                                                                    |

Figure 8: List of intended actions

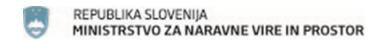

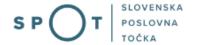

Specify the date or period during which the action is planned ("Navedite datum ali predvideno časovno obdobje izvedbe ravnanja oziroma posega"), "Navedite število vhodov v jamo" [Number of entries into the cave] (e.g. one recording period, several periods, etc.) and "Navedite število oseb, ki bodo vstopale v jamo" [Number of persons] in the recording team.

If the cave is a cave with tourist trails, indicate whether the filming/photography will take place from the trails or whether moving over naturally preserved cave surfaces is planned.

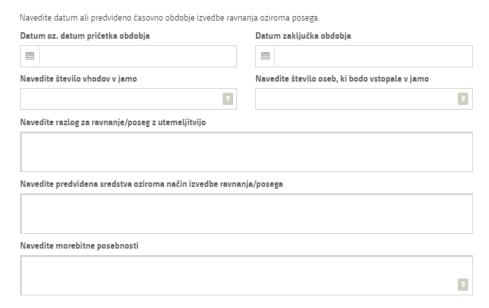

Figure 9: Period of the action or works, number of entries, number of persons in the team, justification for the action/works and description of the envisaged means and action type

If you select "Filmsko in video snemanje v odprti jami" [Film and video recording in an open cave], you should also indicate:

- type of recording (photography, video, filming etc.);
- purpose of the filming (documentary, artistic, feature film, commercial, etc.);
- intended use of the footage (publication on the Internet, publication in a book, exhibition, broadcast on television);
- lighting method (portable flash, portable battery-powered LED panels, etc.);

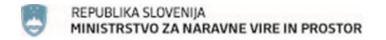

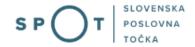

| Navedite datum ali predvideno časovno obdobje izved | be ravi | nanja oziroma posega.                          |   |
|-----------------------------------------------------|---------|------------------------------------------------|---|
| Datum oz. datum pričetka obdobja                    |         | Datum zaključka obdobja                        |   |
| <b>m</b>                                            |         | 鯔                                              |   |
| Navedite število vhodov v jamo                      |         | Navedite število oseb, ki bodo vstopale v jamo |   |
|                                                     | ?       |                                                | ? |
| Vrsta snemanja                                      |         | Druga vrsta snemanja                           |   |
|                                                     | ~       |                                                |   |
| Namen snemanja                                      |         | Drug namen snemanja                            |   |
|                                                     | ~       |                                                |   |
| Nameravana uporaba posnetega gradiva                |         |                                                |   |
| objava na internetu                                 |         |                                                |   |
| objava v knjigi                                     |         |                                                |   |
| razstava                                            |         |                                                |   |
| predvajanje na televiziji                           |         |                                                |   |
| Opišite način osvetljevanja                         |         |                                                |   |
|                                                     |         |                                                |   |
|                                                     |         |                                                | ? |
| Navedite razlog za ravnanje/poseg z utemeljitvijo   |         |                                                |   |
|                                                     |         |                                                |   |
|                                                     |         |                                                |   |
| Navedite predvidena sredstva oziroma način izvedb   | e ravna | anja/posega                                    |   |
|                                                     |         |                                                |   |
|                                                     |         |                                                |   |
| Navedite morebitne posebnosti                       |         |                                                |   |
|                                                     |         |                                                |   |
|                                                     |         |                                                | ? |

Figure 10: Additional boxes for film and video recording in open caves

If you select "Jemanje vzorcev kamnin, mineralov in fosilov" [Sampling of rocks, minerals and fossils], you should also indicate:

- the purpose of the sampling, collection of plants or capture of animal specimens, or the specification of the research where the results of the processing of the collected material, plants or animal specimens will be used;
- the number, types and quantities of rock, mineral and fossil samples you intend to take from the cave, or the type(s) and number of plant specimens or number of animal specimens that will be taken from the cave. In the case of trapping, the number of traps and the expected animal species are to be indicated;

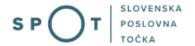

| Navedite razlog za ravnanje/poseg z utemeljitvijo                                                                                                    |
|----------------------------------------------------------------------------------------------------|
|                                                                                                    |
|                                                                                                    |
| Navedite predvidena sredstva oziroma način izvedbe ravnanja/posega                                                                                                    |
|                                                                                                    |
| Navedite namen odvzema vzorcev, nabiranja rastlin oziroma odlova živalskih osebkov oziroma opredelitev raziskav, kjer<br>se bodo uporabili rezultati obdelave odvzetega materiala, rastlin ali živalskih osebkov                                                                                                 |
|                                                                                                    |
| Opredelite število, vrste in količine vzorcev kamnin, mineralov in fosilov, ki jih nameravate odnesti iz jame oziroma vrsta (vrste) in število primerkov rastlin oziroma število živalskih osebkov, ki se jih bo odvzelo iz jame. V primeru lova s pastmi se navede število pasti in pričakovane živalske vrste; |
|                                                                                                    |
| Navedite morebitne posebnosti                                                                                                    |
|                                                                                                    |
| 2                                                                                                    |
| Figure 44 Additional Louis Consultational and facilities of                                                                                                    |

Figure 11: Additional boxes for rock, mineral and fossil sampling

At the end of this step, add the attachments relevant for issuing the permit. The attachments may be in the following formats: jpeg, png, pdf or tiff, up to 5 MB in size, with a maximum of 15 MB in total for the entire application.

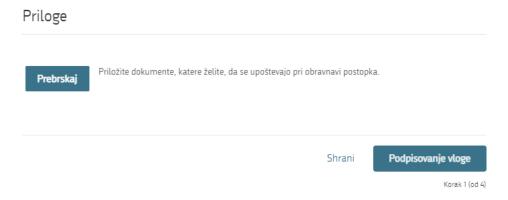

Figure 12: Adding supporting attachments

Proceed to signing.

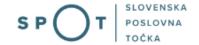

### Step 2: Signing the application

In the second step, you will see a full read-out of the application. At the bottom of the read-out, you have the option to print the application ("Natisni"), return to the form to correct entered information ("Nazaj na obrazec") and proceed to signing ("Podpiši"). The signing process generates a folder (compressed ZIP folder) containing the signed PDF application, the signed XML and all the attached documents.

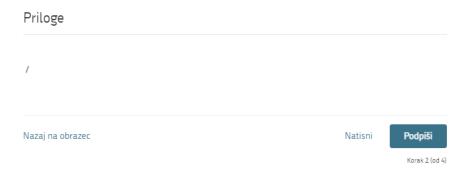

Figure 13: Read-out/preview of the application

By clicking on the "Podpiši" [Sign] button, the portal redirects the user to "SiPASS", which allows cloud-based signing. By entering the SiPASS password, you sign the application.

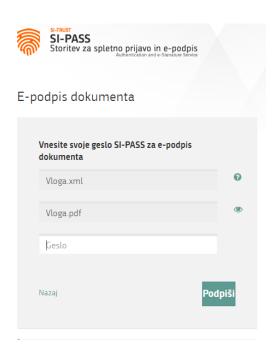

Figure 14: Signing in SiPASS

If you notice that you have made some mistake, by clicking on the "Nazaj" [Back to form] button you can return to the form and correct the mistakes.

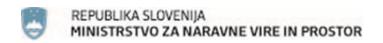

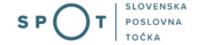

### Step 3: Submission of application

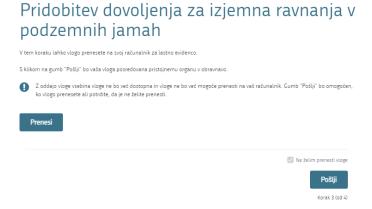

Figure 15: Full application download and submission

### Step 4: Conclusion

The portal submits the application to the competent authority for processing. The user is presented with the details of the submission and a link to the desktop. The user receives in his/her e-mail a notification that the application has been submitted.

| Spoštovani/-a Jure Prošt,<br>Vaša vloga je bila uspešno oddana!                                                                           |                                                      |
|----------------------------------------------------------------------------------------------------|------------------------------------------------------|
| Podatki o vlogi                                                                                                    |                                                      |
| Pridobitev dovoljenja za izjemna ravnanja v podzemnih jamah<br>Oznaka vloge: 2482878000/03-349-7-1/2021<br>Oddano 09. avgust 2021         |                                                      |
| Zadnja sprememba:                                                                                                    | 09.08.2021 14:06:22                                  |
| Avtor zadnje spremembe:                                                                                                    | Jure Prošt                                           |
| Pristojni organ:                                                                                                    | Agencija Republike Slovenije za okolje               |
| Vaš komentar                                                                                                    |                                                      |
| To vlogo lahko poimenujete, oziroma ji dodate neko opisno identifikacijsko<br>Vsebina tega polja bo prikazana na seznamu vlog na namizju. | oznako, po kateri boste vlogo lažje našli v seznamu. |
|                                                                                                    |                                                      |
| Odstrani komentar                                                                                                    | Shrani komentar                                      |

Figure 16: Conclusion

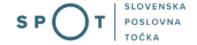

### a. Supplementing the application

If the application is not complete, the competent authority will ask you to supplement it. You can supplement your application electronically by selecting the application you wish to supplement from "Seznam vlog v postopkih" [List of pending applications] and selecting "Dopolni" [Supplement] in the "Delo z vlogo" [Application Section].

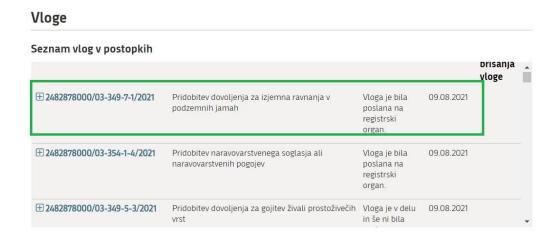

Figure 17: Company desktop – List of pending applications

## Odgovorna oseba na vlogi: Uporabnik od doma SPOT številka: 2482878000/03-349-7-1/2021 Postopek: Pridobitev dovoljenja za izjemna ravnanja v podzemnih jamah Status vloge: Vloga je bila poslana na registrski organ. The Zgodovina vloge Delo z vlogo Dopolni Prekliči

Figure 18: Company desktop – Application details

The portal offers a specific form where the applicant has the option of describing missing information or adding missing attachments.

By clicking on the "Naprej" [Next] button, the portal displays a preview of the application and offers the signing and submission of the application.

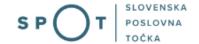

### Dopolnitev vloge

S pritiskom na gumb "Naprej" boste kreirali dopis za dopolnitev vloge, ki se bo posredoval pristojnemu organu. V kolikor želite lahko dopisu priložite priloge ali vaše opombe namenjene pristojnemu organu.

Vlagatelj lahko dopolni svojo vlogo ves čas med postopkom na prvi stopnji do vročitve odločbe in med postopkom na drugi stopnji do vročitve odločbe.

### Podatki o vlogi, ki jo želim dopolniti:

Pridobitev dovoljenja za izjemna ravnanja v podzemnih jamah

Oznaka vloge: 2482878000/03-349-7-1/2021 Datum nastanka: 09. avgust 2021 • Oddano

### Priloge

Pripnite ustrezna dokazila oz. priloge.

Prebrskaj Izberite vašo datoteko

### Opomba

Vpišite kratko obrazložitev vaše dopolnitve zgoraj navedene vloge.

### Dopis za dopolnitev vloge

Predogled dopisa v PDF obliki

Nazaj na namizje

Naprej

Figure 19: "Supplementing the application" form

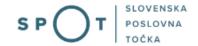

### b. Withdrawal of application

Before the application is decided, the portal allows the applicant to withdraw the application. On the "Podatki o vlogi" [Application details] page, selecting the "Prekliči" [Cancel] button will start the withdrawal procedure.

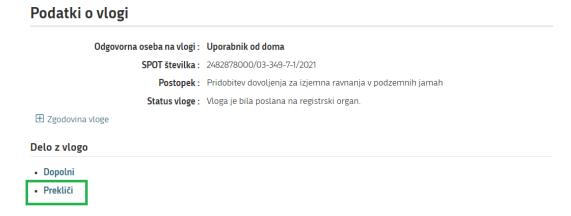

Figure 20: Company desktop - Application details

The portal offers a fully extracted application for withdrawal of the application, with all the necessary information.

By clicking on the "Naprej" [Next] button, the portal displays "Predogled" [Preview] of the application and offers the signing and submission of the application.

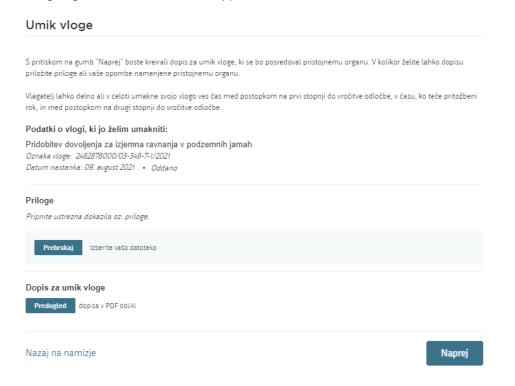

Figure 21: Withdrawal of application

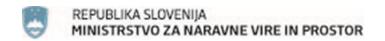

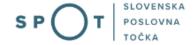

### 2.5. Tracking application status

### Seznam vlog v postopkih

| SPOT številka                | Postopek                                                              | Status                                              | Datum      | Datum<br>brisanja<br>vloge |
|------------------------------|-----------------------------------------------------------------------|-----------------------------------------------------|------------|----------------------------|
| ± 2482878000/03-349-7-1/2021 | Pridobitev dovoljenja za izjemna ravnanja v<br>podzemnih jamah        | Vloga je bila<br>poslana na<br>registrski<br>organ. | 09.08.2021 |                            |
| ± 2482878000/03-354-1-4/2021 | Pridobitev naravovarstvenega soglasja ali<br>naravovarstvenih pogojev | Vloga je bila<br>poslana na<br>registrski<br>organ. | 09.08.2021 | •                          |

### Delni seznam oddanih vlog

| SPOT številka                  | Postopek                                                                                       | Status                                                                            | Datum      |
|--------------------------------|------------------------------------------------------------------------------------------------|-----------------------------------------------------------------------------------|------------|
| ± 2256584000/03-184-1-105/2021 | Vloga za registracijo poslovnega subjekta z dejavnostjo na<br>področju medicinskih pripomočkov | Vloga je bila<br>prekinjena s<br>strani vlagatelja<br>ali registrskega<br>organa. | 04.08.2021 |

Figure 21: Company desktop - List of pending applications and Partial list of submitted applications

Details of applications not submitted, submitted or under consideration can be found in Seznam vlog v postopkih" [List of pending applications]. When an application is decided on, it is moved to "Delni seznam oddanih vlog" [Partial list of submitted applications].